## **KinderConnect – Modifying Customized School Schedules**

Use Customized Schedule Search to locate the Customized Schedule you would like to edit or delete. Refer to the Searching and Exporting Customized Schedules QRC for more information.

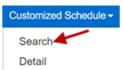

- Make the necessary changes to the Customized Schedule.
  - Change the Schedule Name field.
  - Click the Active checkbox to make a Customized Schedule active or inactive.
  - The *Category* field cannot be changed.
  - The Start Date field cannot be changed.
  - Enter the *End Date* or use the calendar to select.
    Note: The End Date cannot exceed one year from the Start Date. Any modification to the Start Date will require a new schedule.
- Click the **Filters** button to filter unassigned children by one or more age categories. Press **OK**.
- To assign or unassign children to a **Customized Schedule**, refer to the Assigning or Unassigning Children to a Customized Schedule QRC for additional information.
- Press Save. New Delete Save Cancel History
- Enter the reason for changing the **Customized Schedule**, then press **OK.**

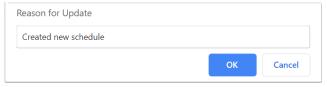

- Press **Delete** to eliminate the **Customized Schedule**. A message will appear asking you to confirm the selection. Press **OK** to confirm. **Note:** The **Delete** button only appears if no payments have been processed for attendance that uses this **Customized Schedule**.
- Press **History** to review all changes made to the **Customized Schedule**.

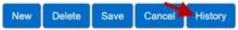

A table listing the history of all changes made to the selected **Customized Schedule** displays. If necessary, use the vertical and horizontal scroll bars to view additional records and columns, or click on the page numbers to move from one to another. Press **Close** after reviewing the **History**.